# 本書の特徴

●最初から通して読むと、体系的な知識・操作が身につきます ● 読みたいところから読んでも、個別の知識・操作が身につきます ● ダウンロードした練習ファイルを使って学習できます

# ● 本書の使い方

本文は、 01、 02、 03…の順番に手順が並んでいます。 この順番で操作を行ってください。 それぞれの手順には、 1、2、3…のように、数字が入っています。 この数字は、 操作画面内にも対応する数字があり、 操作を行う場所と、 操作内容を示しています。

具体的な操作方法を解説する章の冒頭の見開きでは、その章で学習する内容をダイジェストで説明して います。このページを見て、これからやることのイメージを掴んでから、実際の操作にとりかかりましょう。

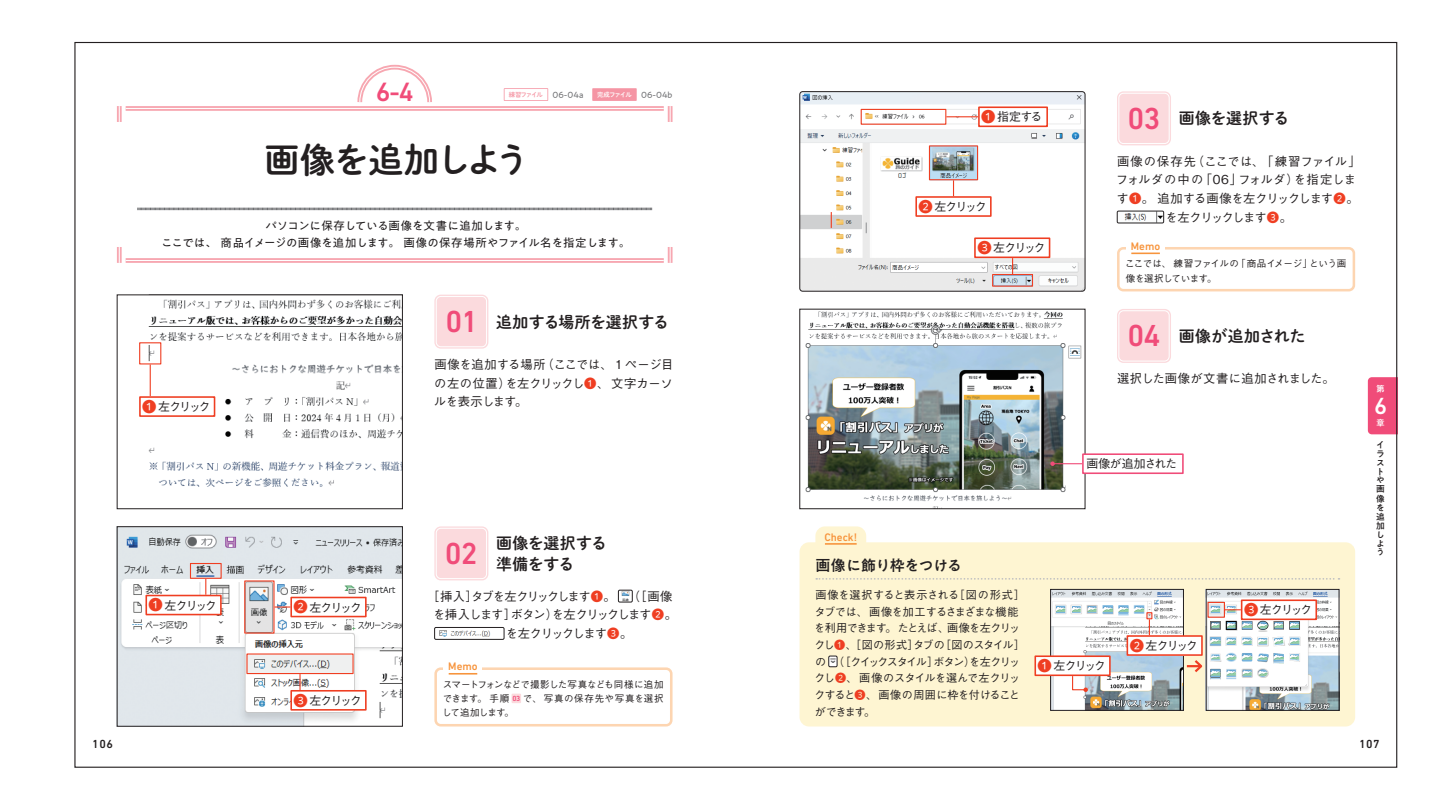

● この章で学ぶこと

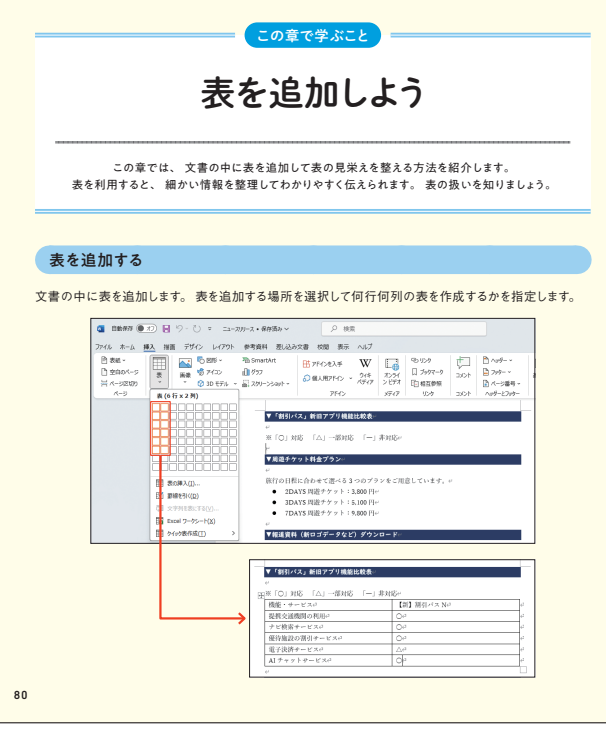

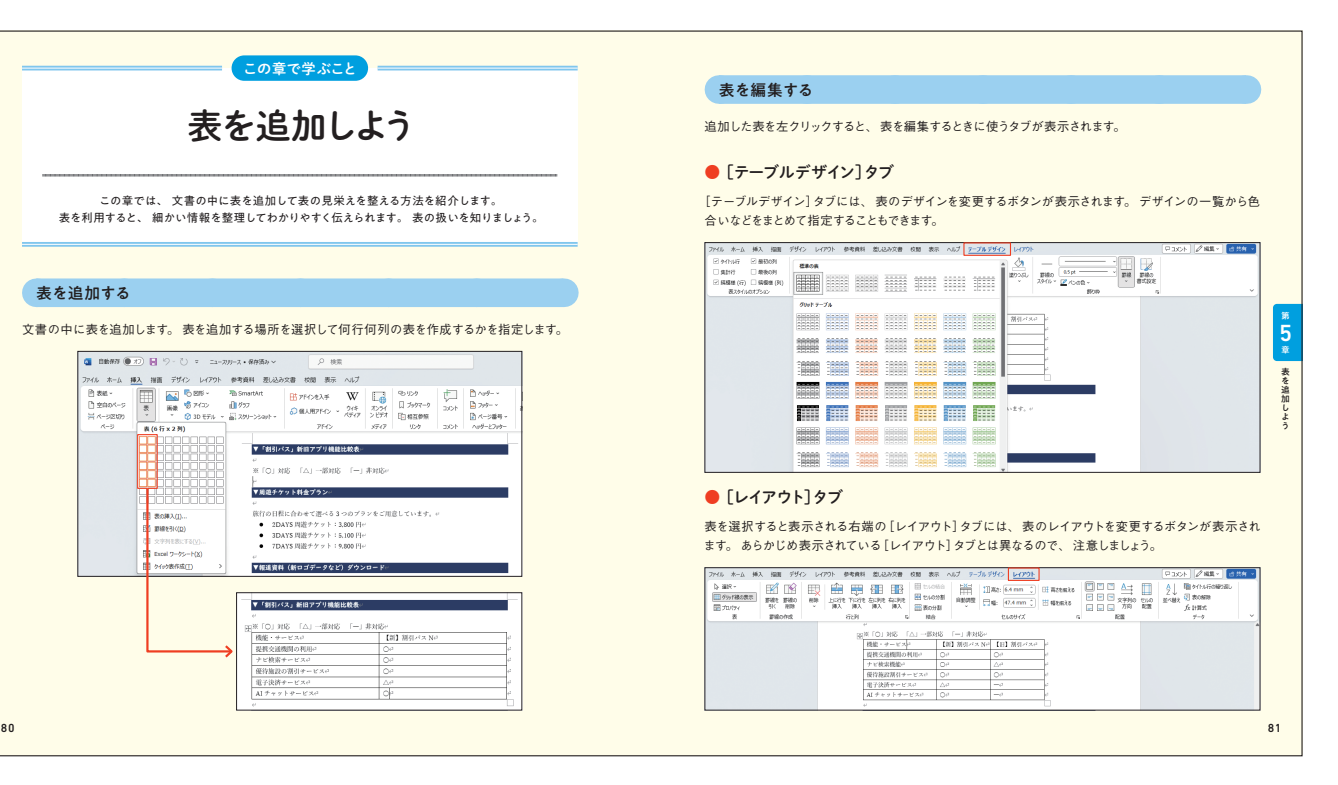

- • 本書は、Word 2021/Word 2019、およびMicrosoft 365のWordを対象に、操作方法を解説しています。
- • 本文に掲載している画像は、Windows 11とWord 2021の組み合わせで作成しています。 Word 2019では、操 作や画面に多少の違いがある場合があります。 詳しくは、本文中の補足解説を参照してください。
- ・ Windows 11以外のWindowsを使って、Word 2021やWord 2019、またはMicrosoft 365のWordを動作させ ている場合は、画面の色やデザインなどに多少の違いがある場合があります。

### 動作環境について

# **Chapter** 5 表を追加しよう

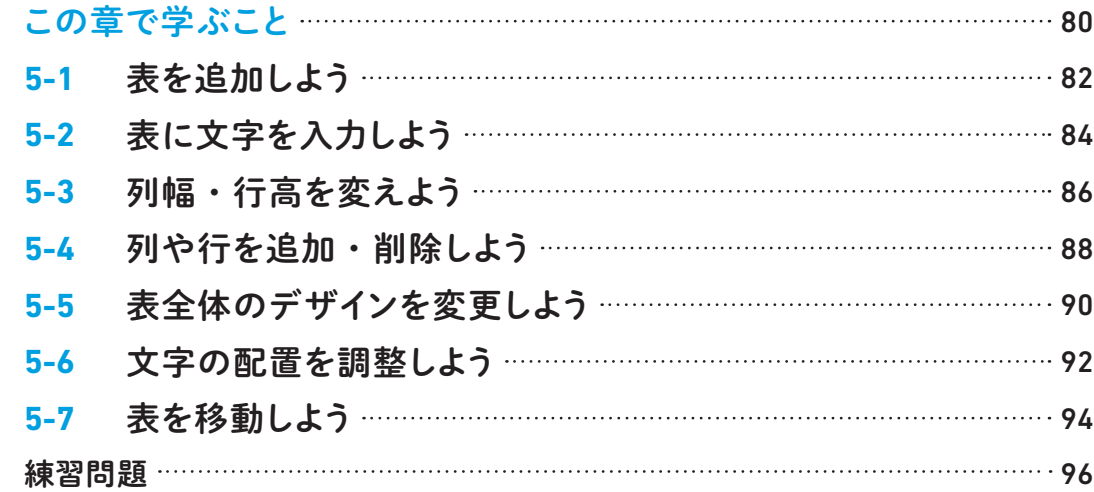

# **Chapter** 6 イラストや画像を追加しよう

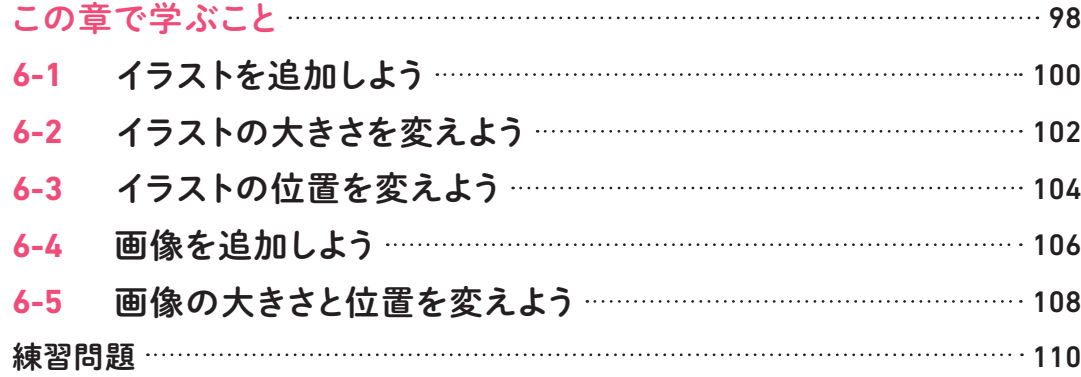

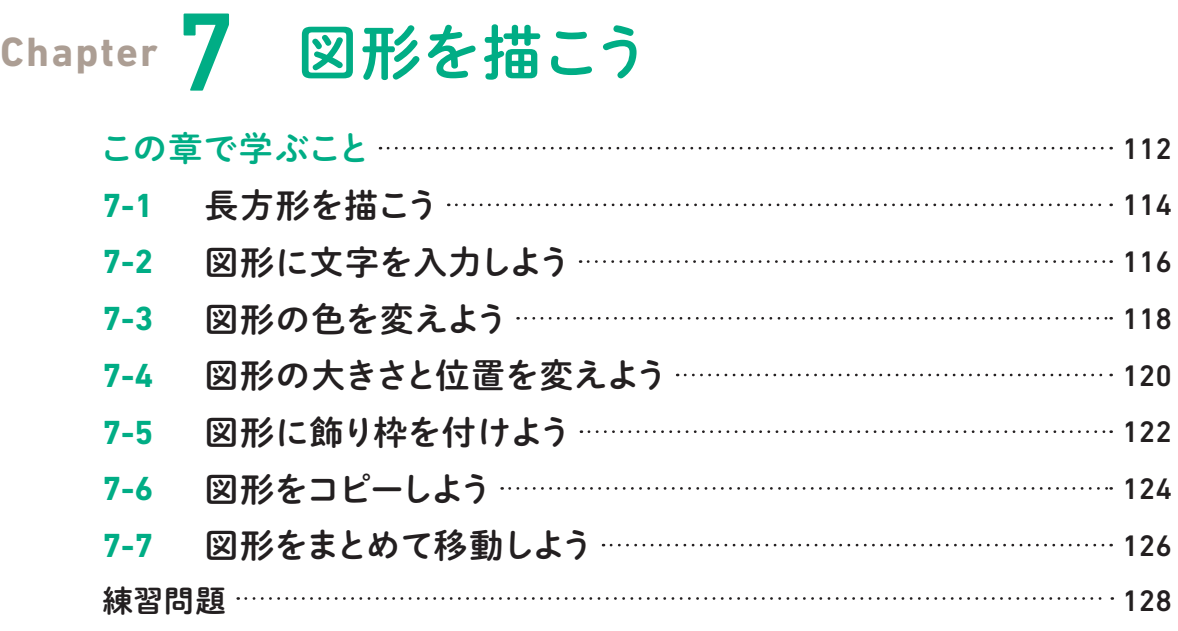

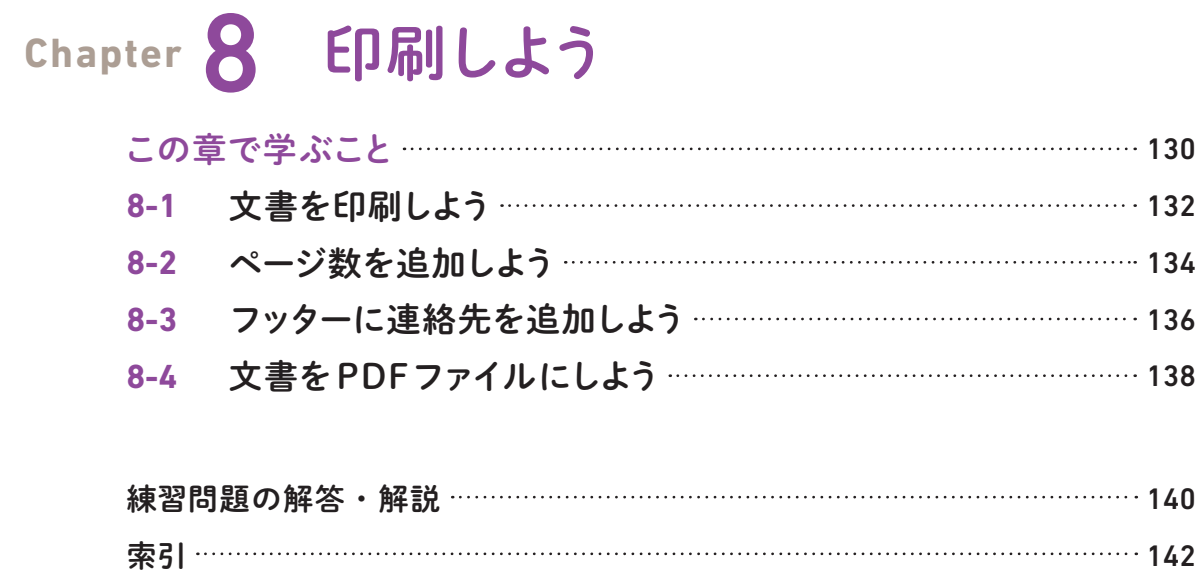

ワードが起動しました。  を左クリック

します❶。

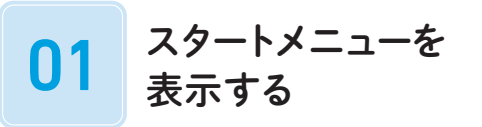

■(「スタート]ボタン)を左クリックします **❶**。「ホべ෭のアラリ)を左クリックします2。

03 新規文書を作成する

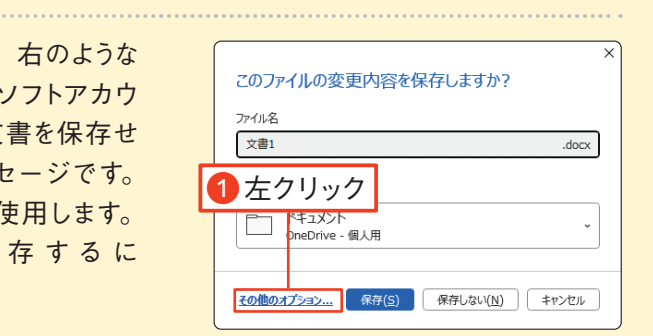

白紙の文書が作成されました。 ウィンドウの 右上の   ([閉じる]ボタン)を左クリックし ❶、ワードを終了します。

手順 04  で   ([閉じる]ボタン)を左クリックしたときに、右のような 画面が表示される場合があります。これは、マイクロ **ントでサインインしていて (15ページ Memo 参照)、文** ずにワードを終了しようとしたときに表示されるメッセ OneDriveやパソコン内にファイルを保存するときに作 16ペ ー ジ で 紹 介 す る 方 法 で フ ァ イ ル を 保 は その他のオプション... を左クリックします ●。

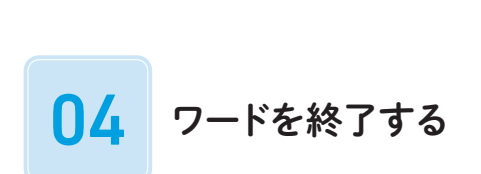

マウスポインターをスタートメニューの中に移 動し❶、マウスホイールを回転させて❷、ス タートメニューの下を表示します。「 を左クリックします❸。

## 終了時にメッセージが表示された場合

Windows 10を使用している場合は、「スタート]ボ タンを左クリックして、表示されるアプリ一覧からワー ドの項目を左クリックします。

■ ワードを起動する Check!

### Memo

ワードを起動・終了しよう

スタートメニューからワードを起動して、 白紙の文書を表示しましょう。 文書を作成する準備をします。 また、 ワードを終了する方法も紹介します。

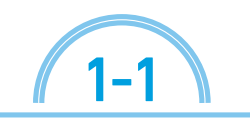

「練習ファイル なし 完成ファイル なし

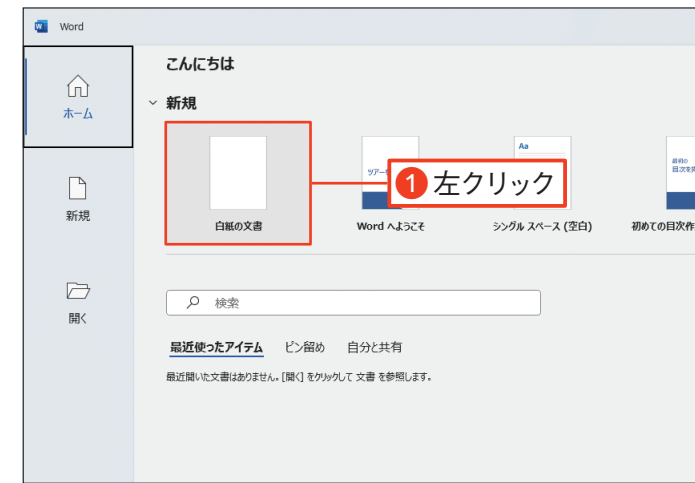

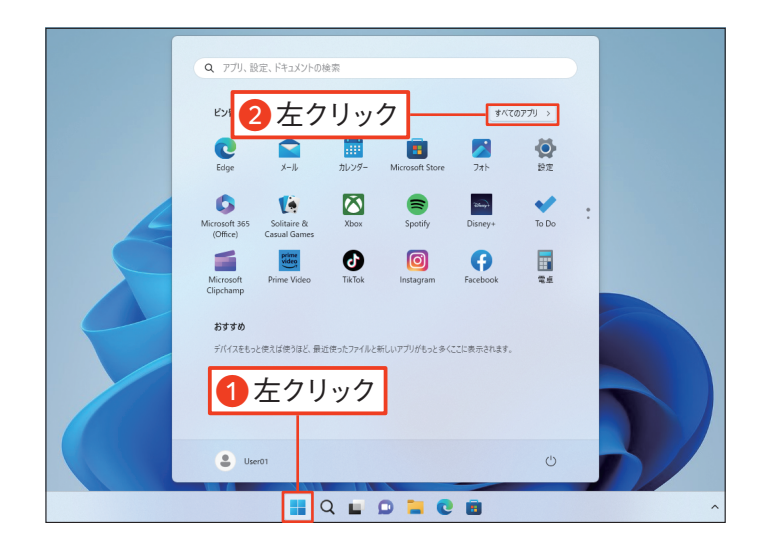

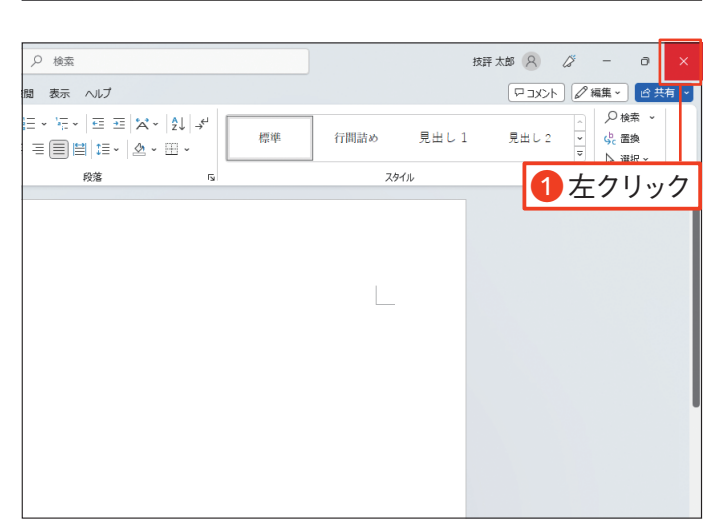

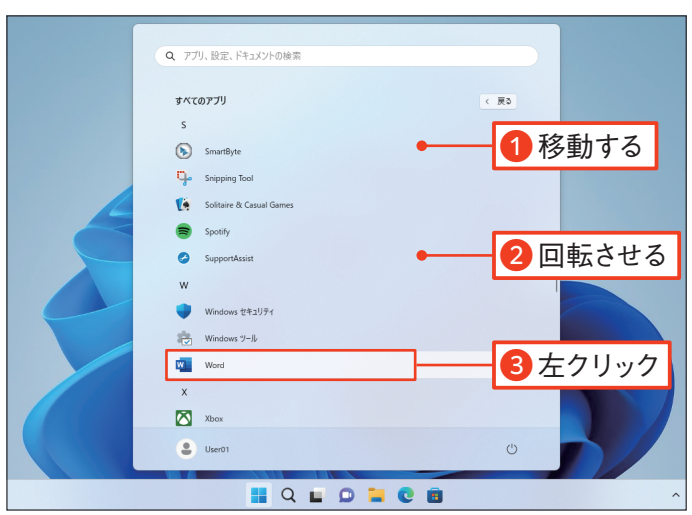

スペースキーを何度か押して、「※」の変換候 補を選択します $\bigcirc$ 。「Enter」キーを押して決 定します❷。

02 「※」を選択する

### Check!

文字を入力したときに表示される変換候補の中に入 力したい文字がある場合、 1同+-で変換候補を 選択して
Enter
]キーで入力することもできます。

## 特殊な記号や文字を入力する

記号の読み方がわからない場合は、「きごう」と入力 して変換する方法もあります。

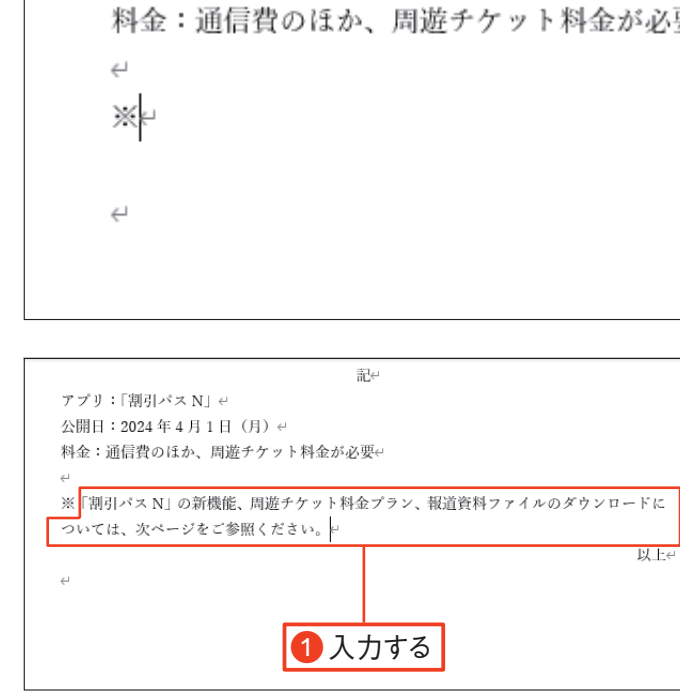

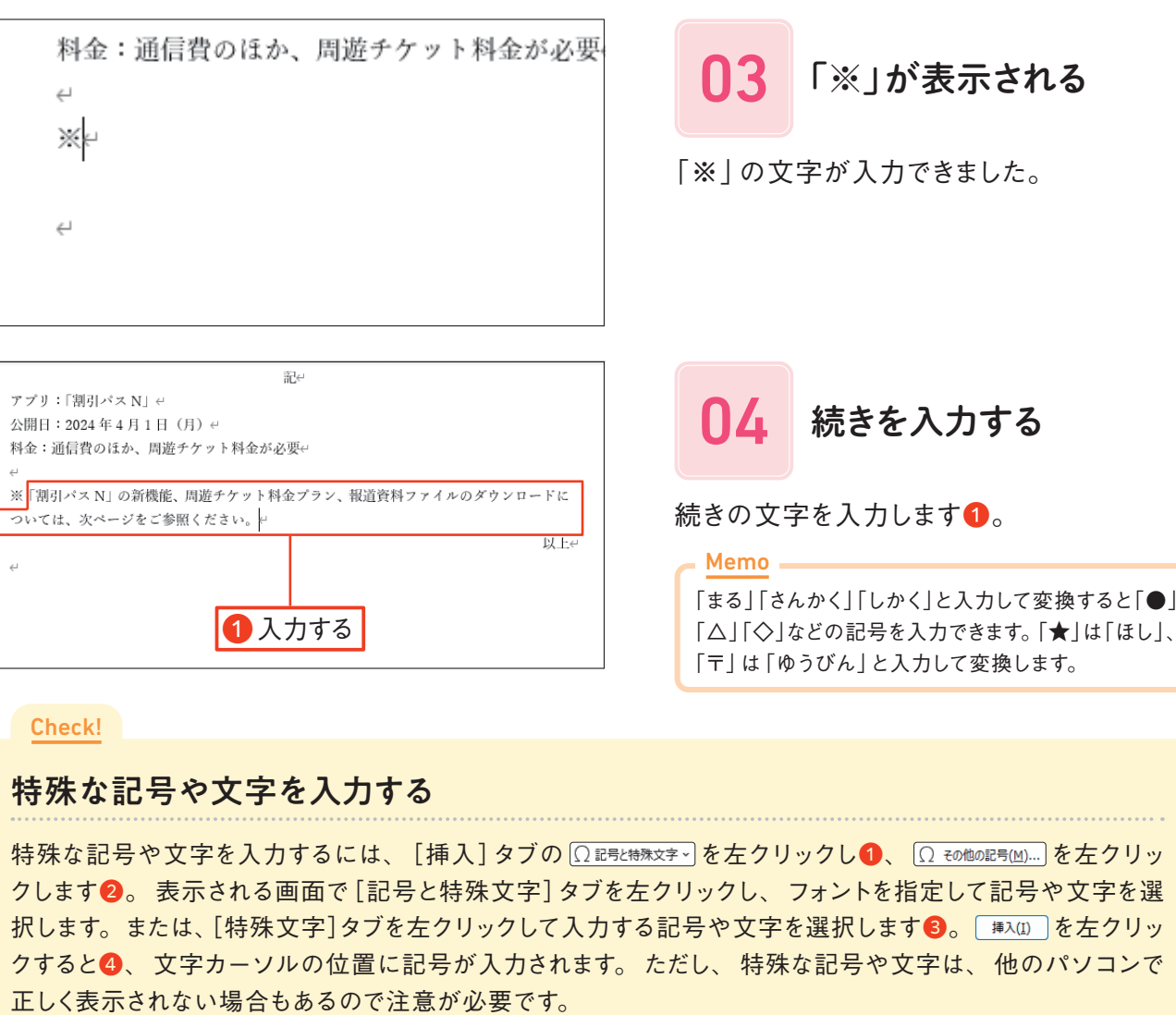

正しく表示されない場合もあるので注意が必要です。

### Memo

### Memo

# 記号や特殊文字を入力しよう

キーボードに表示されていない記号を入力するには、 記号の読みを入力して変換します。 「※」や「★」などのよく使う記号の読みを覚えておきましょう。

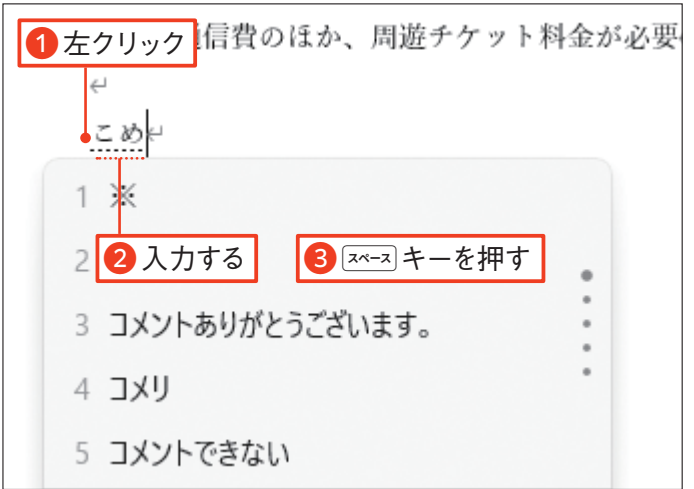

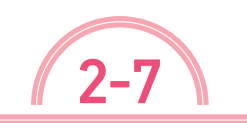

**| 練習ファイル 02-07a 完成ファイル 02-07b** 

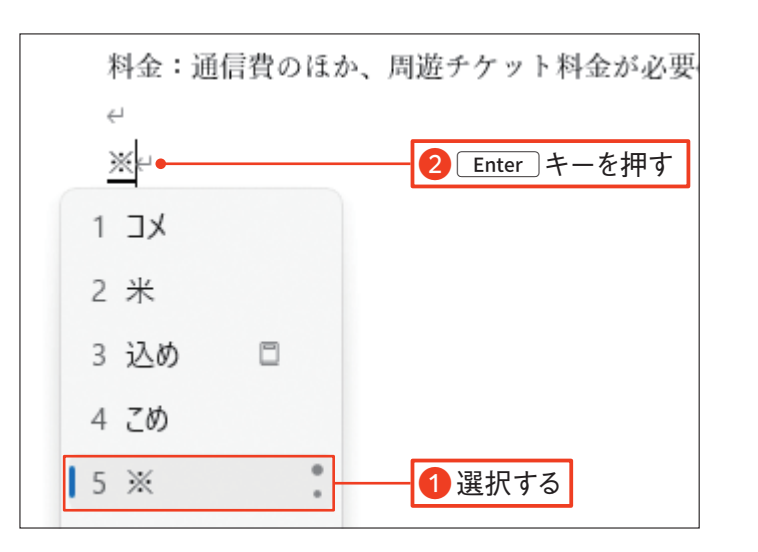

■「※」の読みを入力する

記号を入力する箇所を左クリックし❶、記 号の読み(ここでは「こめ|)を入力します2。  $[3x-3]$ キーを押します3。

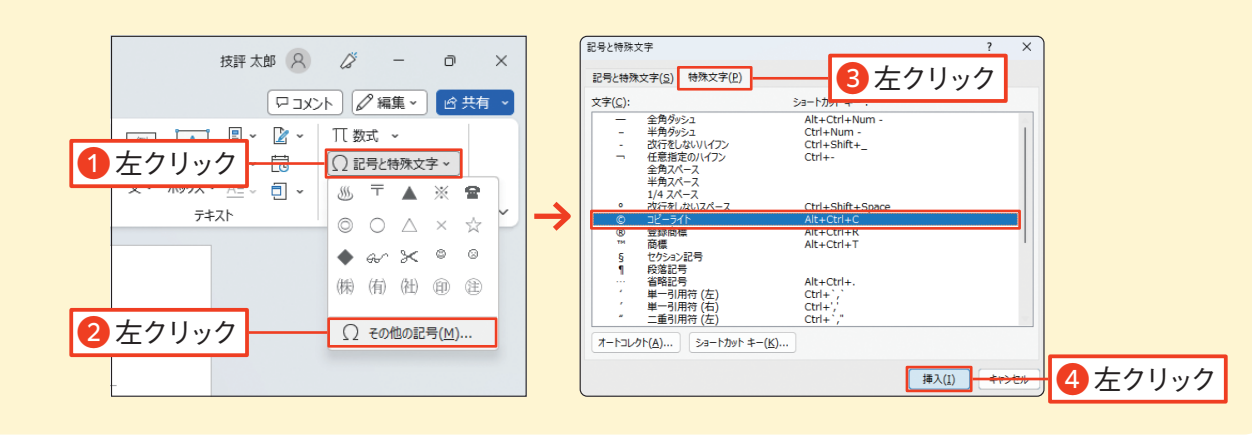

2 **章**文字を入力・編集し 文字を入力・編集しよう

**第**

練習ファイル 03-04a 完成ファイル 03-04b

太字にする文字をドラッグして選択します❶。

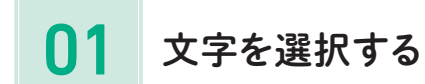

[ホーム]タブの  ([太字]ボタン)を左ク リックします❶。 すると、 文字が太字にな ります。

02 文字を太字にする

太字を解除するには、太字の文字を選択して、[ホー ム]タブの  ([太字]ボタン)を左クリックします。

Memo

## 文字を太字にする

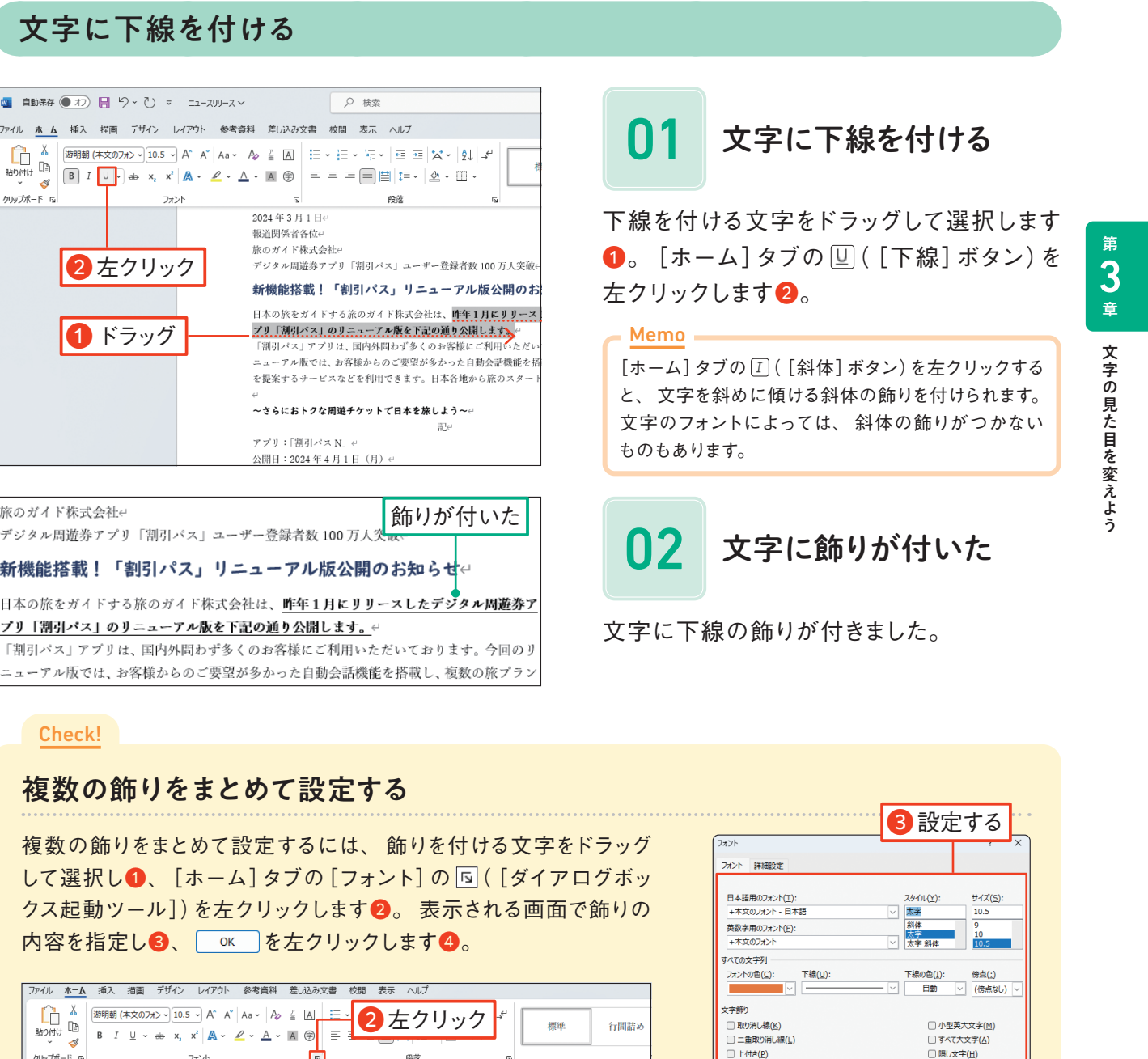

文字を太字や 下線付きにしよう

強調したい文字を目立たせるために、 文字に太字や下線の飾りを付けます。 太字や下線は、 太字や下線のボタンを左クリックするたびにオンとオフを切り替えられます。

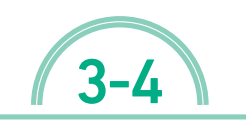

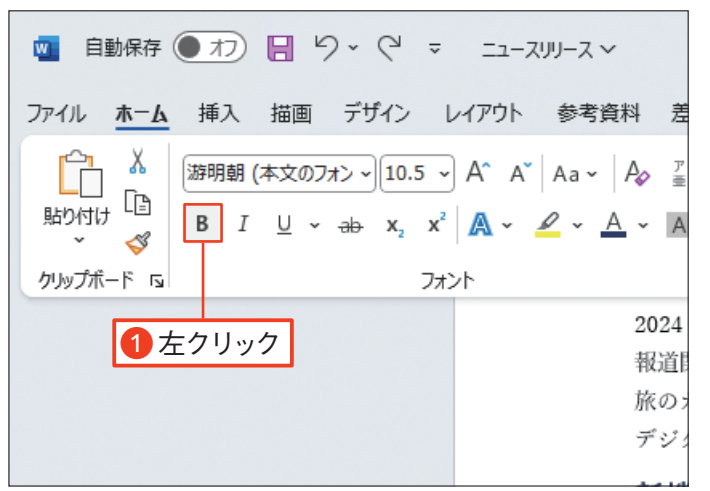

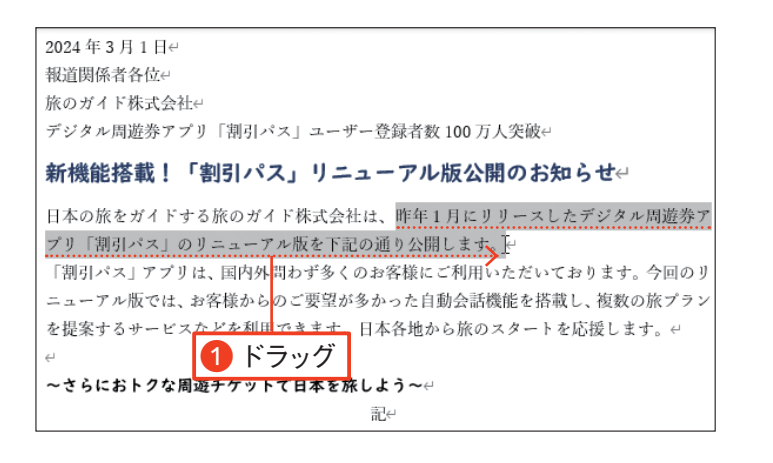

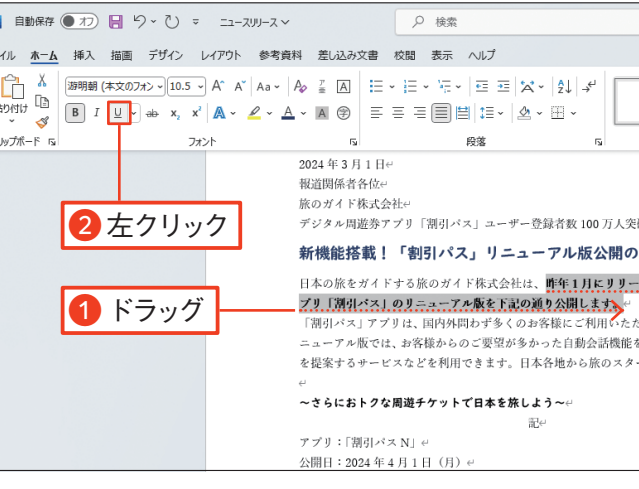

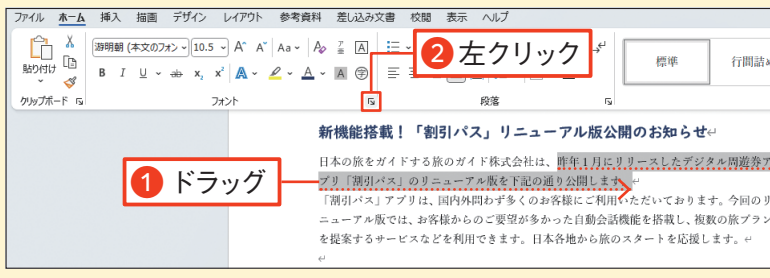

ー<br>□ 下付き(<u>B)</u>

昨年1月にリリースしたデジタル周

|<br>|-<br>|これは日本語用の本文のテーマ フォントです。|<br>|ます。

既定に設定(D) | 文字の効果(E)..

カゼュー

4 左クリック

OK +P>tu

「表示]タブを左クリックします●。 □ルーラー を 左クリックしてチェックを付けます❷。すると、 ルーラーが表示されます。

ルーラーとは、文字や図形などの配置を指定したり、 位置を調整したりするときの目安にする目盛です。 **[表示]タブの** □ ルーラー を左クリックすると、ルーラー の表示/非表示を切り替えられます。

### Memo

先頭行の位置を字下げする段落の左側の余 白部分をドラッグして選択します❶。

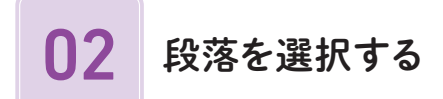

ルーラーの   ([1行目のインデント]マー カー)を右にドラッグします❶。ここでは、1 文字分字下げします。

インデントマーカーをドラッグするとき、「Alt]キーを 押しながらドラッグすると、 何文字分字下げをする か、 文字数の目安がルーラー上に表示されます。 Memo

03 先頭位置を字下げする

段落の先頭行の位置が1文字分字下げされ て表示されます。

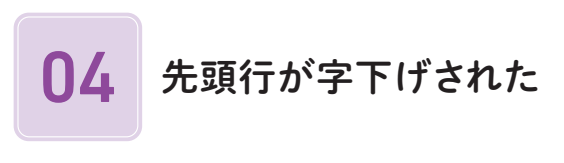

### Check!

インデントマーカーについて

ルーラーには、 以下のように複数のインデントマーカーがあります。 インデントマーカーをドラッグすると、 選択している段落の文字の配置を変更できます。

インデントとは、 文章の左端や右端の位置をずらす ことです。 Memo

# 先頭の行を1文字下げよう

段落の先頭行だけ1文字下げるには、 1行目のインデントの位置を指定します。 ここでは、 ルーラーという目盛を表示して操作します。

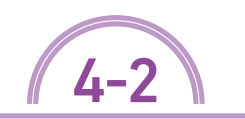

| 練習ファイル | 04-02a | 完成ファイル | 04-02b

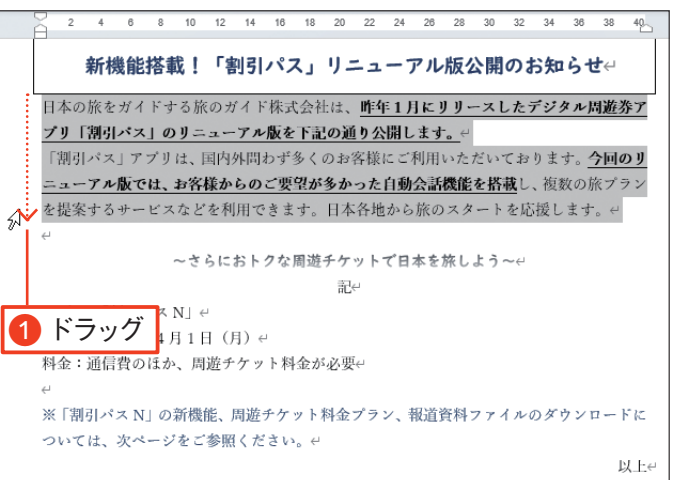

| ルーラーを表示する

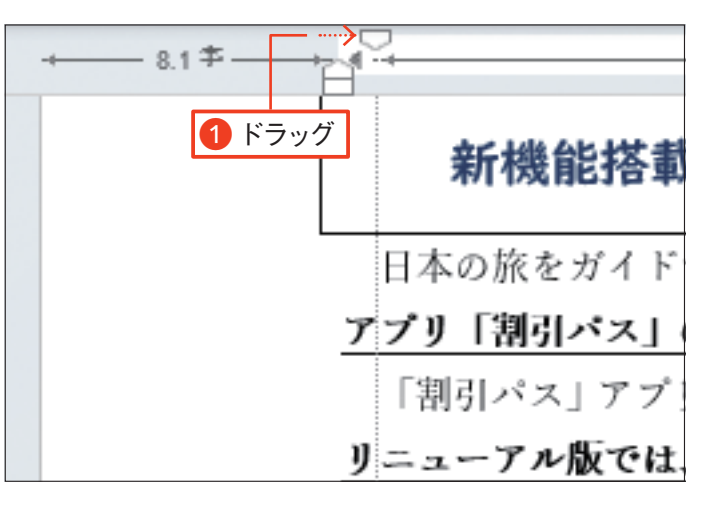

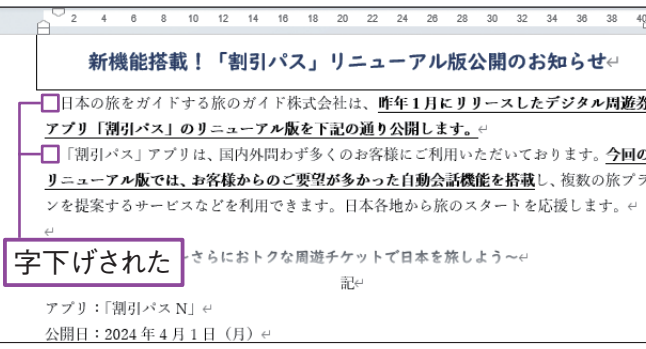

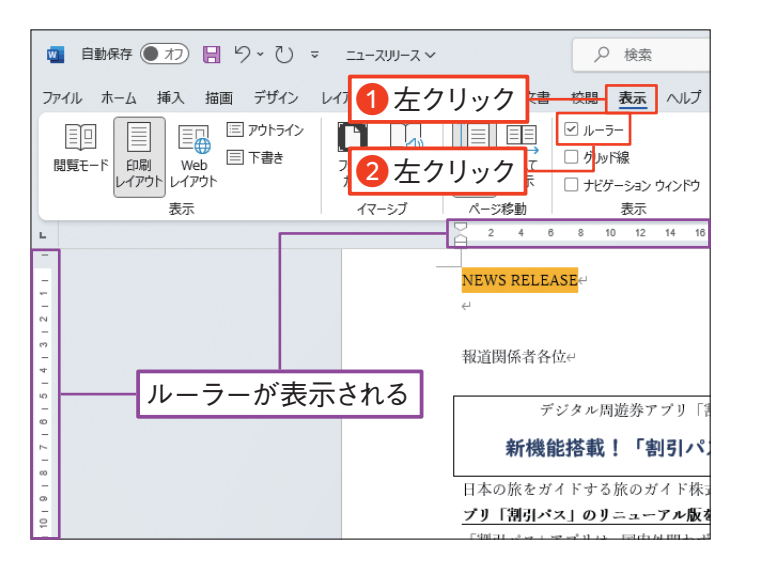

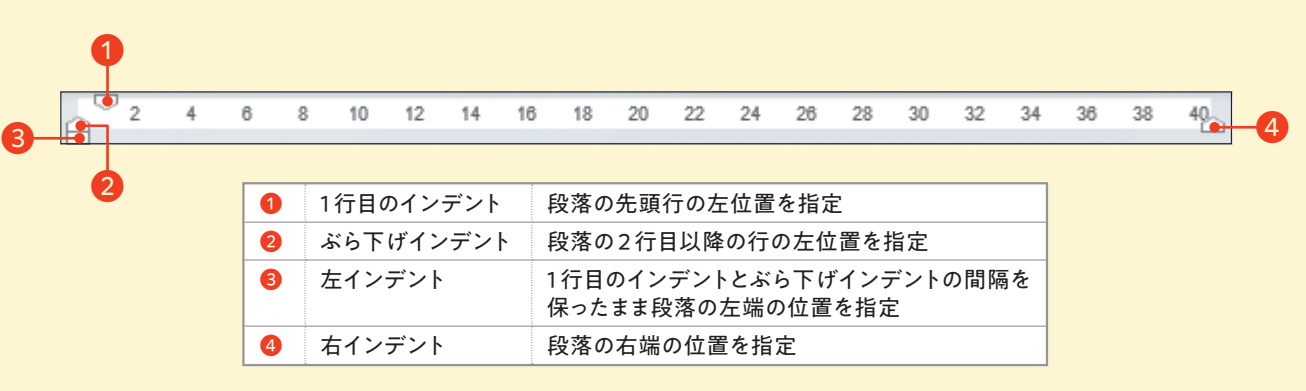

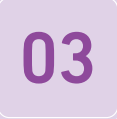

表が指定した場所に移動しました。

表が文書の中央に配置されました。

表にマウスポインターを移動し❶、表の左上 の • • を左クリックします 2。 「ホーム ] タブ の   ([切り取り]ボタン)を左クリックしま す❸。

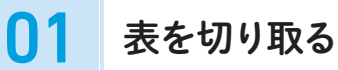

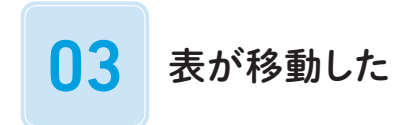

表が切り取られます。 表を貼り付ける場所 を左クリックします ❶。[ ホ ーム ]タブ の   ([貼り付け]ボタン)を左クリックしま す❷。

### ▼「割引パス」新旧アプリ機能比較表

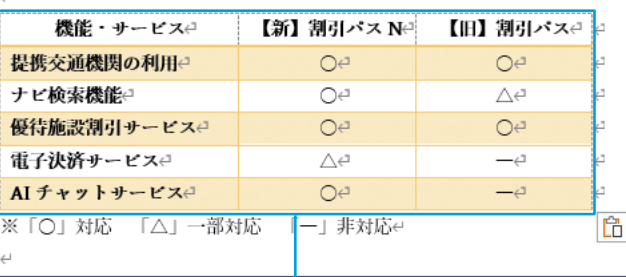

### ▼周遊チケット料金プラン← 移動した

旅行の日程に合わせて選べる3つのプランをご用意しています。e

● 2DAYS 周遊チケット: 3,800円e

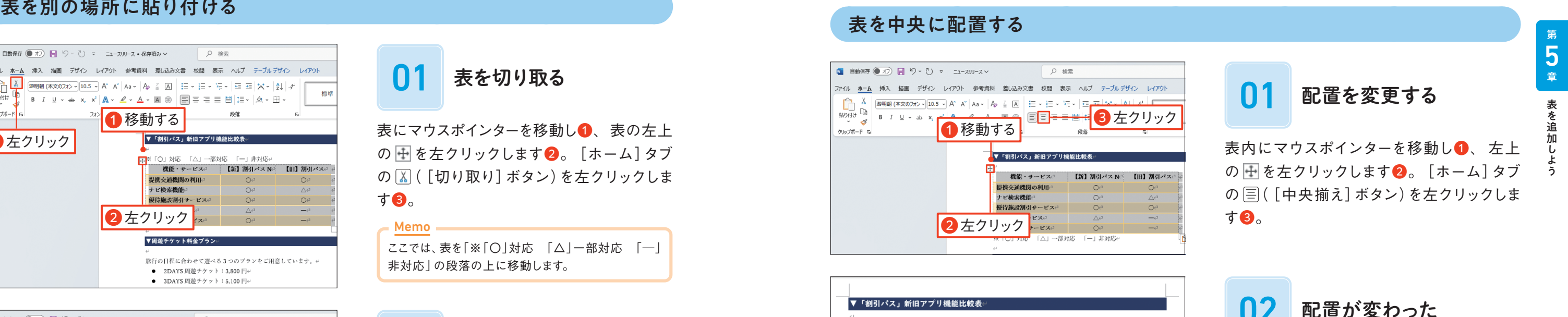

ここでは、表を「※「○」対応 「△」一部対応 「―」 非対応」の段落の上に移動します。

■ ■ 表を貼り付ける

Memo

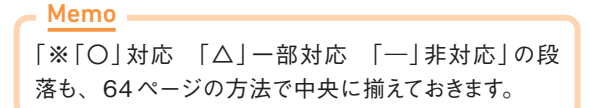

表を移動しよう

表を別の場所に移動します。 ここでは、 表を切り取ってから貼り付けます。 また、 表を移動したあとに、 表が文書の中央に配置されるように調整します。

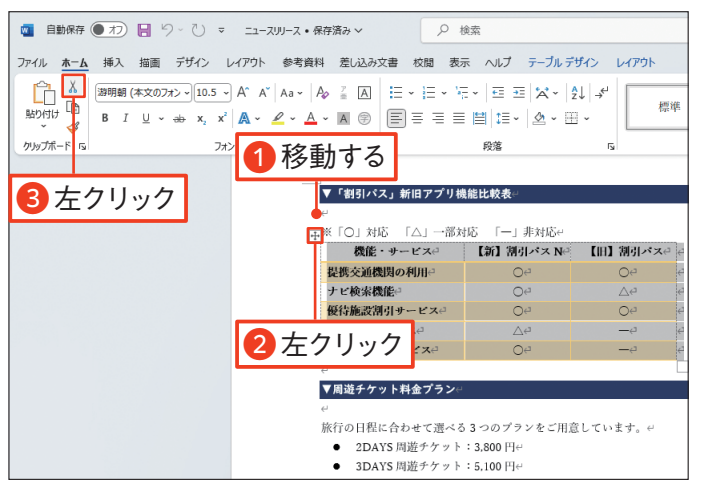

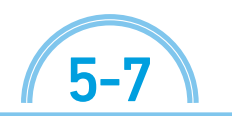

**| 練習ファイル 05-07a 完成ファイル 05-07b** 

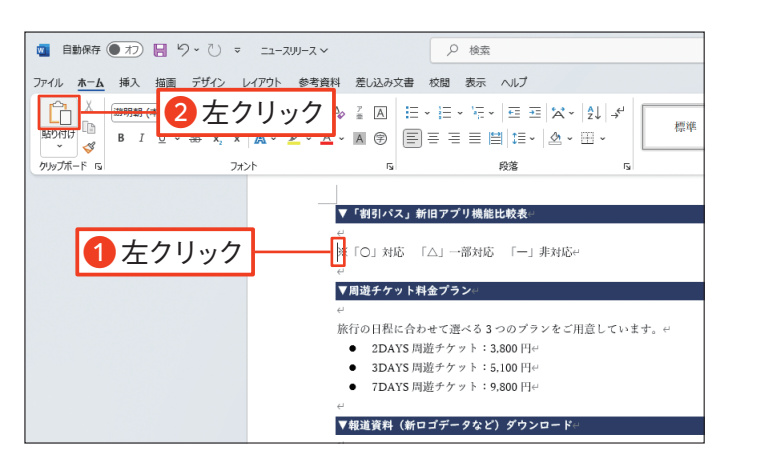

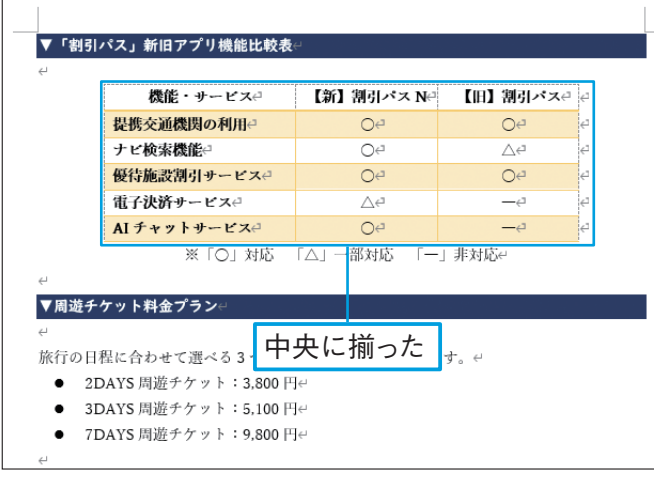

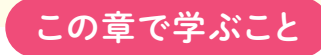

## イラストや画像を追加する

## レイアウトを設定する

イラストや画像などを追加します。 自分のパソコンに保存しているイラストや画像を追加したり、アイコ ン機能を利用して検索して追加したりします。 イラストや画像を左クリックして選択すると、 編集すると きに使用する[図の形式]タブなどが表示されます。

### ●「図の形式]タブ

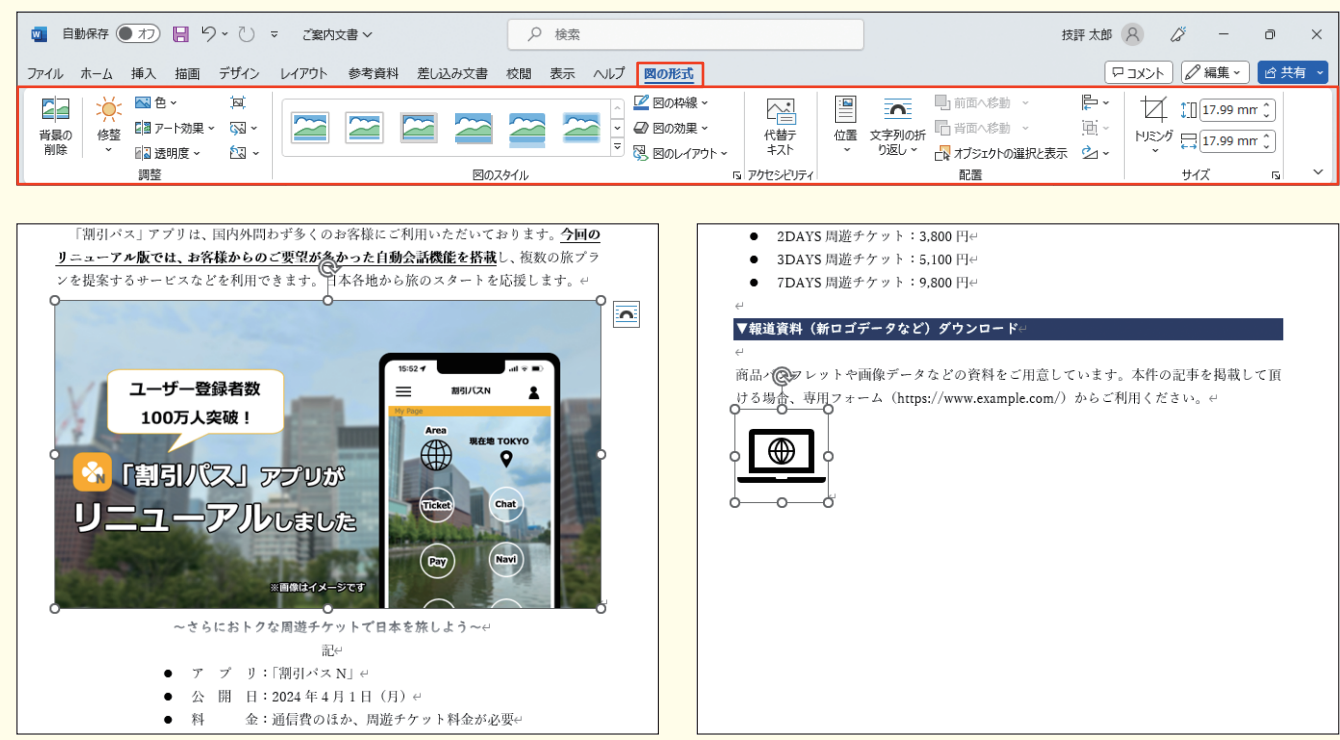

文書にイラストや画像を追加すると、 文字と同じように行の中に画像が表示されます。   ([レイアウ トオプション])の[文字列の折り返し]を変更すると、イラストや画像を行内に固定せずに位置を変更 できるようになります。 たとえば、   ([四角形]ボタン)を指定すると画像の周囲に、  ([上下]ボタン) を指定すると画像の上下に文字が回り込んで表示されます。

# 1回転ハンドル ドラッグすると、イラストや画像などが回転 します。

## 2 サイズ変更ハンドル

# イラストや画像の大きさを変更する

イラストや画像を左クリックして選択すると、イラストや画像の周囲には、 回転ハンドルやサイズ変更 ハンドルが表示されます。 ハンドルを使用してイラストや画像の大きさを変更したりできます。

> ドラッグすると、イラストや画像などの大き さが変わります。

# イラストや画像を追加しよう

イラストや画像を活用すると、 文章では伝えづらい内容をわかりやすく伝えられます。 この章では、 文書にイラストや画像を追加する方法や大きさや位置を変える方法を紹介します。

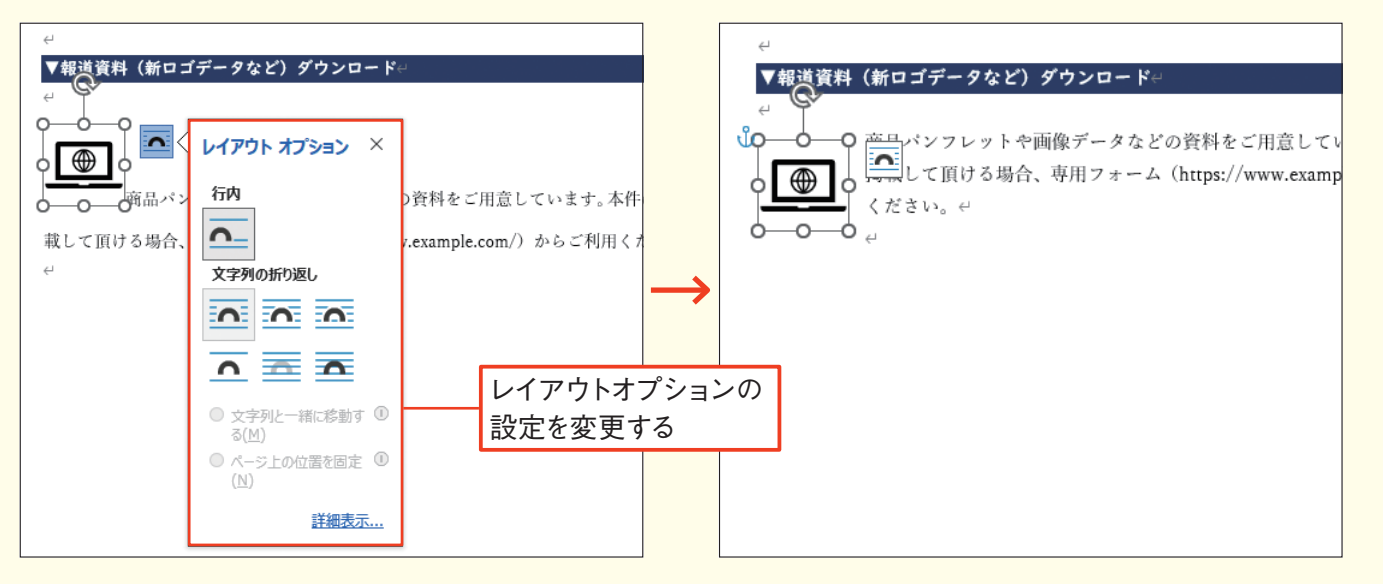

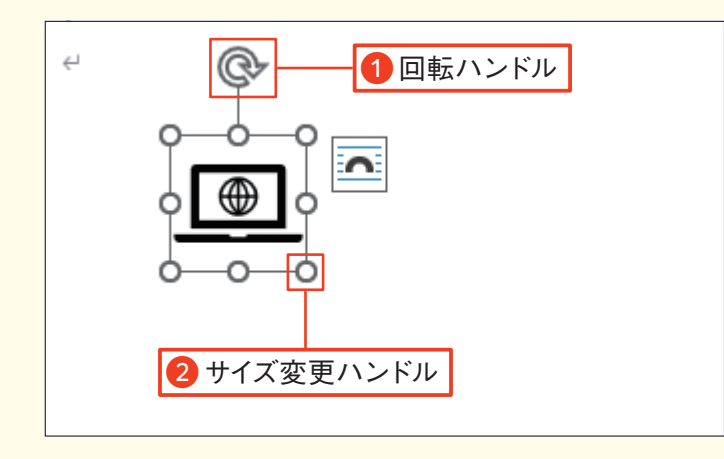

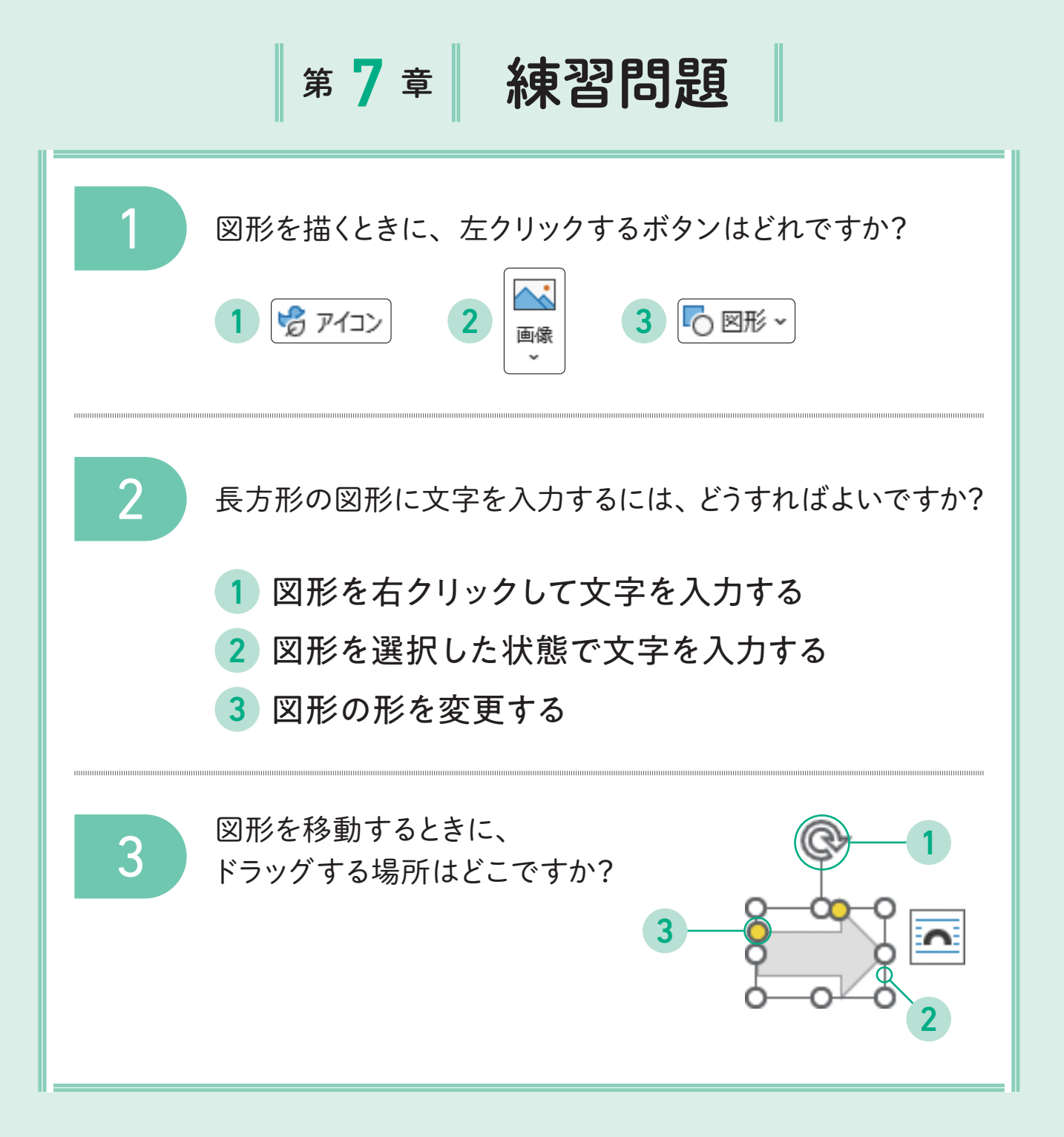